# **PDF Compatibility and CM/ECF**

**Documents filed within CM/ECF must have Acrobat Compatibility setting of Acrobat 4.0 (Adobe 1.3) and later. Follow the steps below to ensure that your ECF documents have the correct compatibility setting.** 

**Topics covered:**

- Determining a document's current compatibility setting
- Updating a document to the correct compatibility setting<br>• Changing default compatibility settings
- 
- $\vdots$  Changing default compatibility settings

### • **How to check the compatibility version of a PDF document:**

- 1. Open the file in Acrobat.
- 2. Click **File**.
- 3. Click **Properties**.
- 4. The PDF Version is listed under *Advanced*.

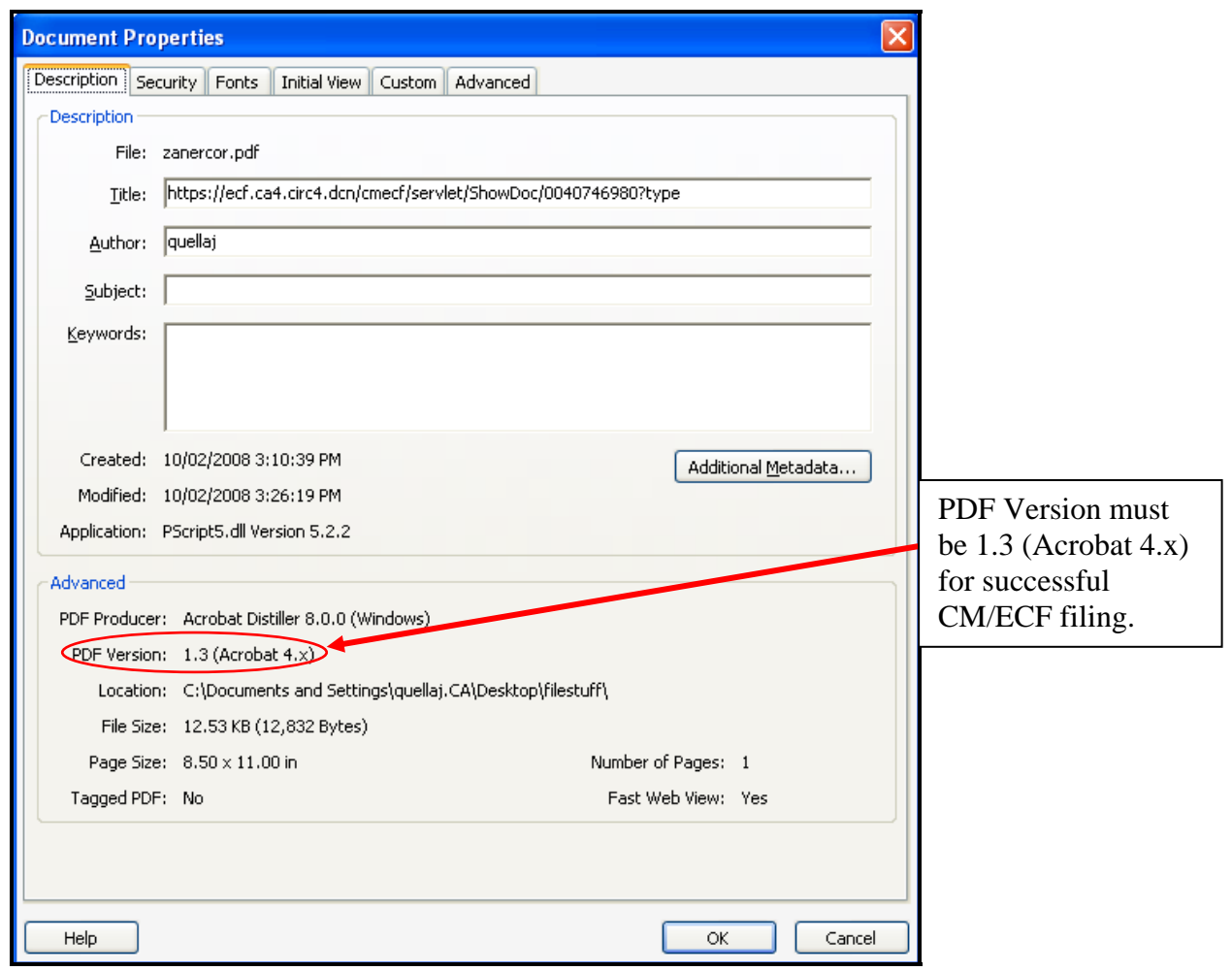

# • **Updating the PDF Compatibility Setting of a Document**

If a document is created with the wrong compatibility setting, the user must re-save the document to correct the setting. Follow directions below to change the settings in Acrobat Professional or Acrobat Standard.

#### o **Acrobat Professional**

Acrobat Professional requires that documents be re-saved as an optimized PDF to change the compatibility settings. Once the file is re-saved, the user can remake the docket entry.

Re-saving as Optimized in Acrobat Professional

- 1. Open the problem PDF file in Acrobat.
- 2. Select **Advanced**.
- 3. Select **PDF Optimizer**.

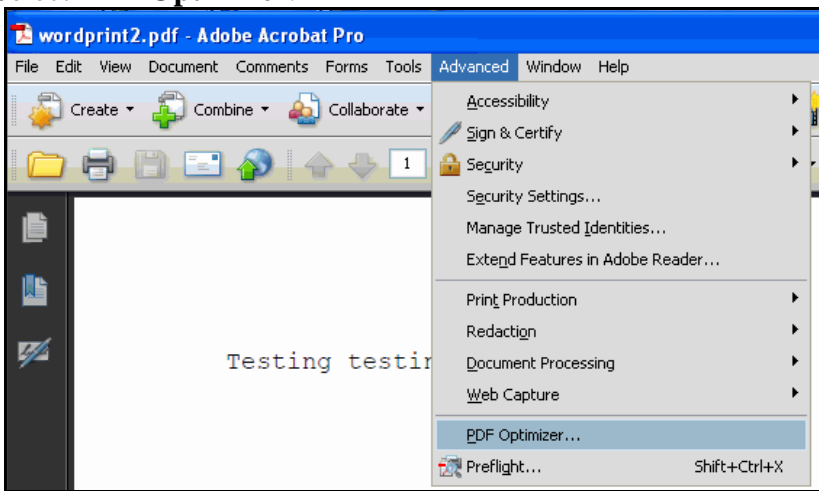

4. Select **Acrobat 4.0 and Later** from the *Make Compatible With* drop down menu.

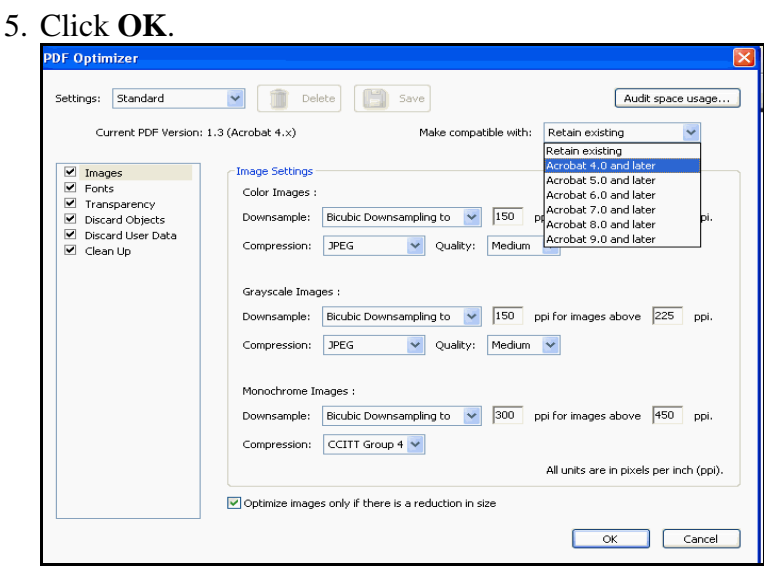

- 6. The *Save Optimized As* window will open.
- 7. Click **Save**.
- 8. Once the file is re-saved, the user can remake the docket entry.

# • **Updating the PDF Compatibility Setting of a Document - Continued**

#### o **Acrobat Standard**

If the user has Acrobat Standard, they must print the document to PDF to change the compatibility settings. Hyperlinks continue to work if a document is printed to PDF from Acrobat. Once the file is re-saved, the user can remake the docket entry.

Printing with Updated Compatibility Settings in Acrobat Standard

- 1. Open the problem file in Acrobat.
- 2. Click **File**.
- 3. Click **Print**.
- 4. Change the printer name to Acrobat PDF.
- 5. Click the **Properties** button.

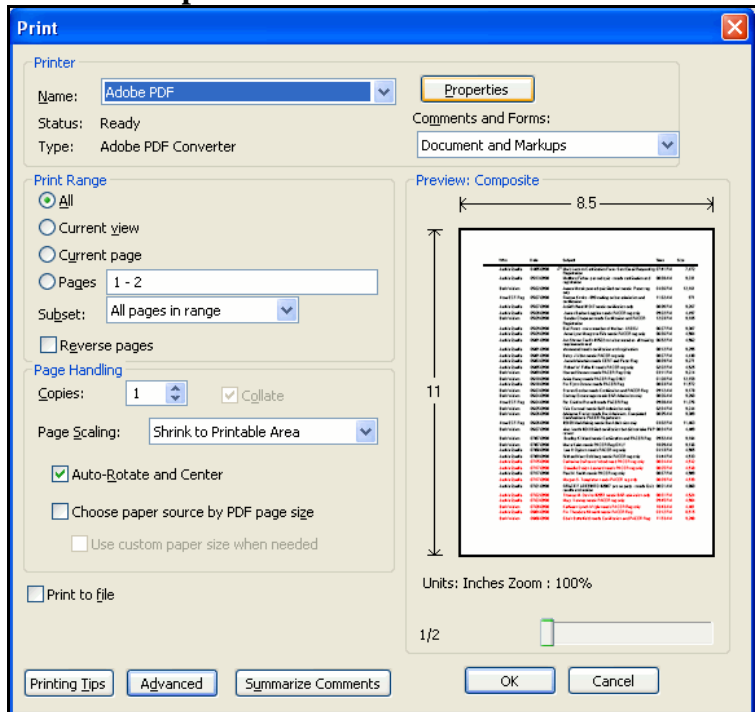

6. Under the *Adobe PDF Settings* tab, click the **Edit** button.

![](_page_2_Picture_83.jpeg)

## • **Updating the PDF Compatibility Setting of a Document - Continued**

#### o **Acrobat Standard - Continued**

Printing with Updated Compatibility Settings in Acrobat Standard - Continued 7. Select **Acrobat 4.0 (PDF 1.3)** from the compatibility drop down menu.

![](_page_3_Picture_101.jpeg)

- 8. Click **OK**.
- 9. The *Save Adobe PDF Settings As* box will launch.
- 10. Type **CMECF** in the *File Name* field.
- 11. Click **Save**.
- 12. Click **OK** in the *Adobe PDF Document Properties* box.
- 13. Click **OK** in *Print* dialogue box.
- 14. Click **Save** in the *Save PDF File As* dialogue box.
- 15. The User can now upload the file to CM/ECF.

# • **Changing Acrobat Default PDF Compatibility Setting**

The default PDF compatibility setting must be updated in Adobe Acrobat and any word processing software utilized to create PDF documents for filing in CM/ECF. Once the compatibility setting is changed in Acrobat Standard, Acrobat Professional, Microsoft Word and Word Perfect, all future documents created in those applications will have the correct setting.

#### o **Acrobat Professional**

- 1. Open Adobe Acrobat Professional.
- 2. Open any PDF file.
- 3. Click **Advanced**.
- 4. Click **PDF Optimizer**.
- 5. Select **Acrobat 4.0 and later** from the *Make compatible with* dropdown menu.
- 6. Click **OK**.
- 7. The *Save Optimized As* dialogue box will open.
- 8. Click **Save**.

![](_page_4_Picture_11.jpeg)

![](_page_4_Picture_130.jpeg)

#### o **Acrobat Standard**

- 1. Open Adobe Acrobat Standard.
- 2. Click **Advanced**.
- 3. Click **Print Production**.
- 4. Click **Acrobat Distiller**.
- 5. Click **Settings**.
- 6. Click **Edit Adobe PDF Settings**.
- 7. Using the drop down menu, change compatibility to **Acrobat 4.0(PDF1.3)**.
- 8. Click **OK**.
- 9. The *Save Adobe PDF Settings As* dialogue box will open.
- 10. Change the file name to CMECF.
- 11. Click **Save**.
- 12. Close the *Acrobat Distiller* window.

![](_page_5_Picture_13.jpeg)

انه

 $\left| \mathbf{L} \right|$ 

### • **Changing Acrobat Default PDF Compatibility Setting - Continued**

#### o **Microsoft Word**

Microsoft Word 2007

- 1. Open Microsoft Word2007.
- 2. Click on the **Acrobat Ribbon**. (In Word2003, go the Acrobat Menu.)
- 3. Select **Preferences**. (In Word2003, select Change Conversion Settings.)

![](_page_6_Picture_99.jpeg)

4. Click on the **Advanced Settings** button.

![](_page_6_Picture_100.jpeg)

5. In the Compatibility drop-down list, select **Acrobat 4 (PDF 1.3)** or below.

![](_page_6_Picture_101.jpeg)

- 6. Click **OK**.
- 7. In the next window, in the File name box, type: **CMECF**.
- 8. Click **Save**.
- 9. Click **OK**.

### • **Changing Acrobat Default PDF Compatibility Setting - Continued**

#### o **Microsoft Word**

Microsoft Word 2003

- 1. Open Microsoft Word 2003.
- 2. Click on the **Adobe PDF** menu.
- 3. Select **Change Conversion Settings**.
- 4. Select **Acrobat 4 (PDF 1.3)** from the compatibility drop-down.
- 5. Click **OK**.
- 6. In the *Save Settings* window, type **CMECF** in the *File Name* box.
- 7. Click **OK**.

#### o **Word Perfect**

- 1. Open your document in Word Perfect.
- 2. Click **File**.
- 3. Click **Publish To**.
- 4. Click **PDF**.
- 5. Select Acrobat 4.0 from the Compatibility drop down.
- 6. Click the  $+$  button.

![](_page_7_Picture_17.jpeg)

![](_page_7_Picture_185.jpeg)

# • **Changing Acrobat Default PDF Compatibility Setting - Continued**

### o **Word Perfect**

- 7. Type CMECF in the Save PDF Style box.
- 8. Click OK.

![](_page_8_Picture_4.jpeg)

9. Click OK.